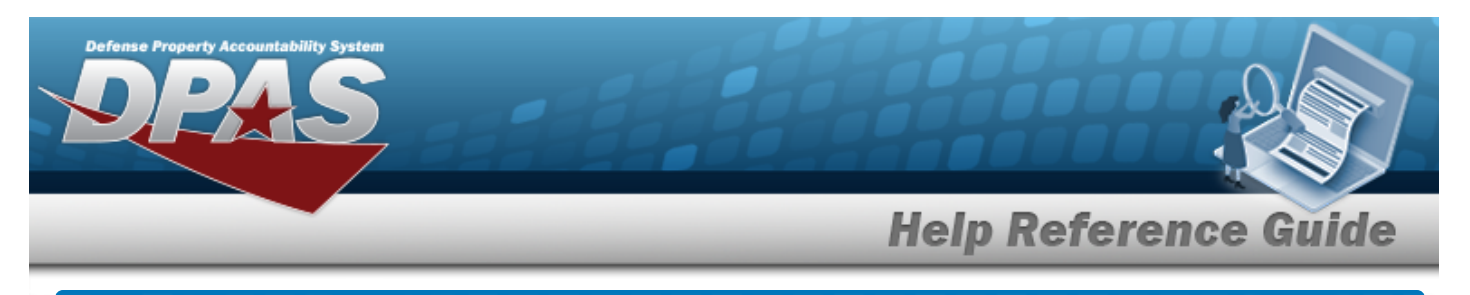

# **Browse for an Internal Stock Number**

## **Overview**

The Internal Stock Number Browse pop-up window allows searching for assets in the DPAS catalog.

# **Navigation**

DPAS Warehouse Module > *VARIOUS PROCEDURAL STEPS* > > Internal STOCK NBR Browse pop-up window

## **Procedures**

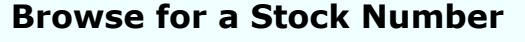

*One or more of the Search Criteria fields can be entered to isolate the results. By default, all*

*results are displayed. Selecting at any point of this procedure returns all fields to the default "All" setting.* 

*Selecting at any point of this procedure removes all revisions and closes the page. Bold numbered steps are required.*

- 1. Select . *The Internal STOCK NBR Browse pop-up window appears*.
- 2. In the Search Criteria box, narrow the results by entering one or more of the following optional fields.
- 3. Use  $\vee$  to select the [Stock](StockItemType.htm) Item Type.

### **A - NSN**

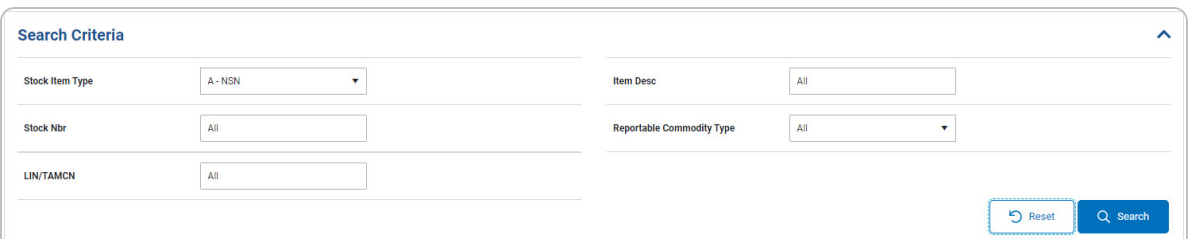

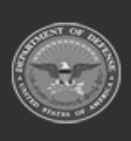

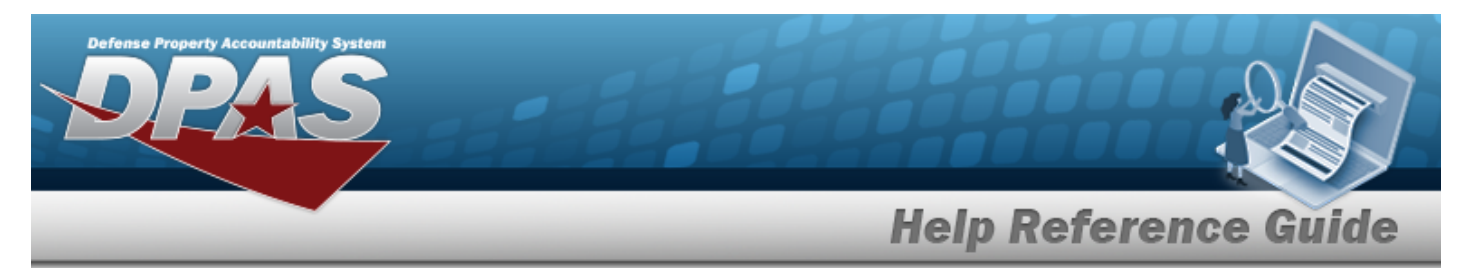

#### **B - Part Nbr**

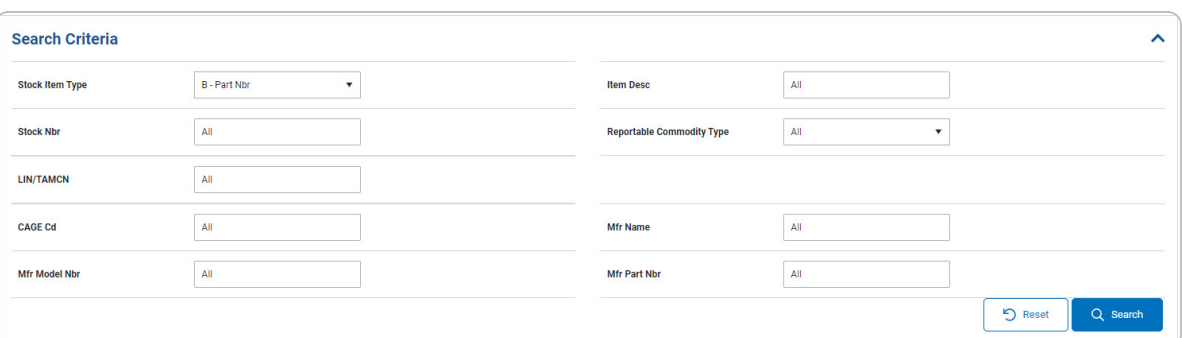

### **J - MCN**

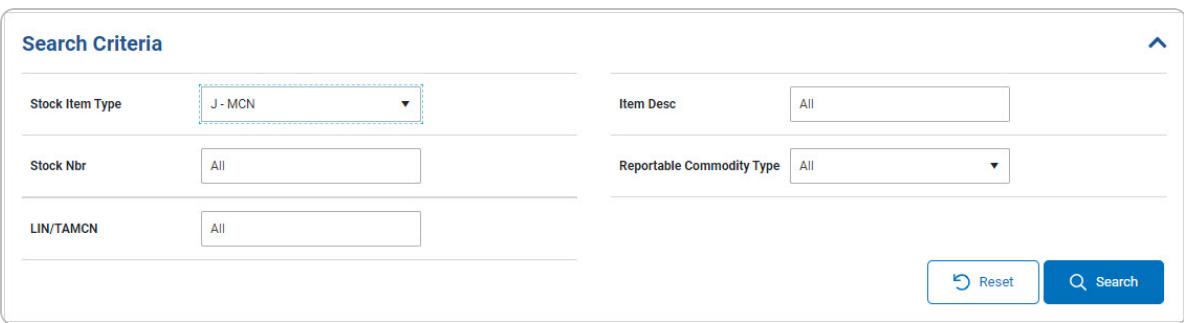

#### **I - Intangible**

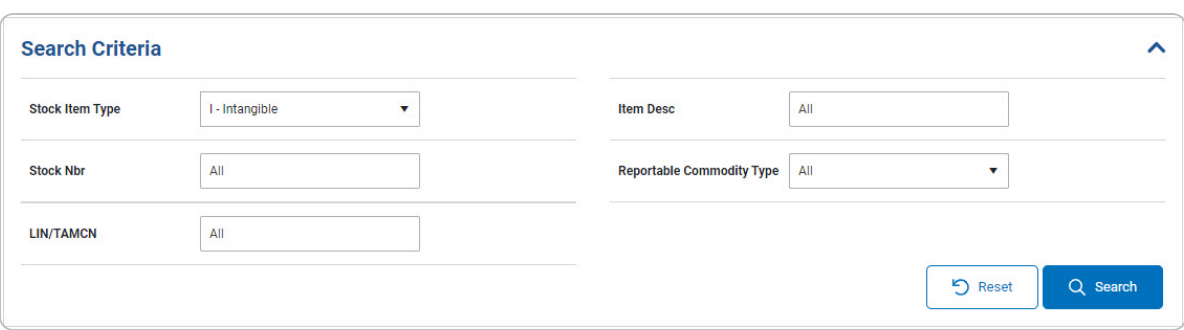

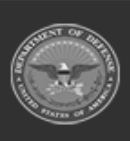

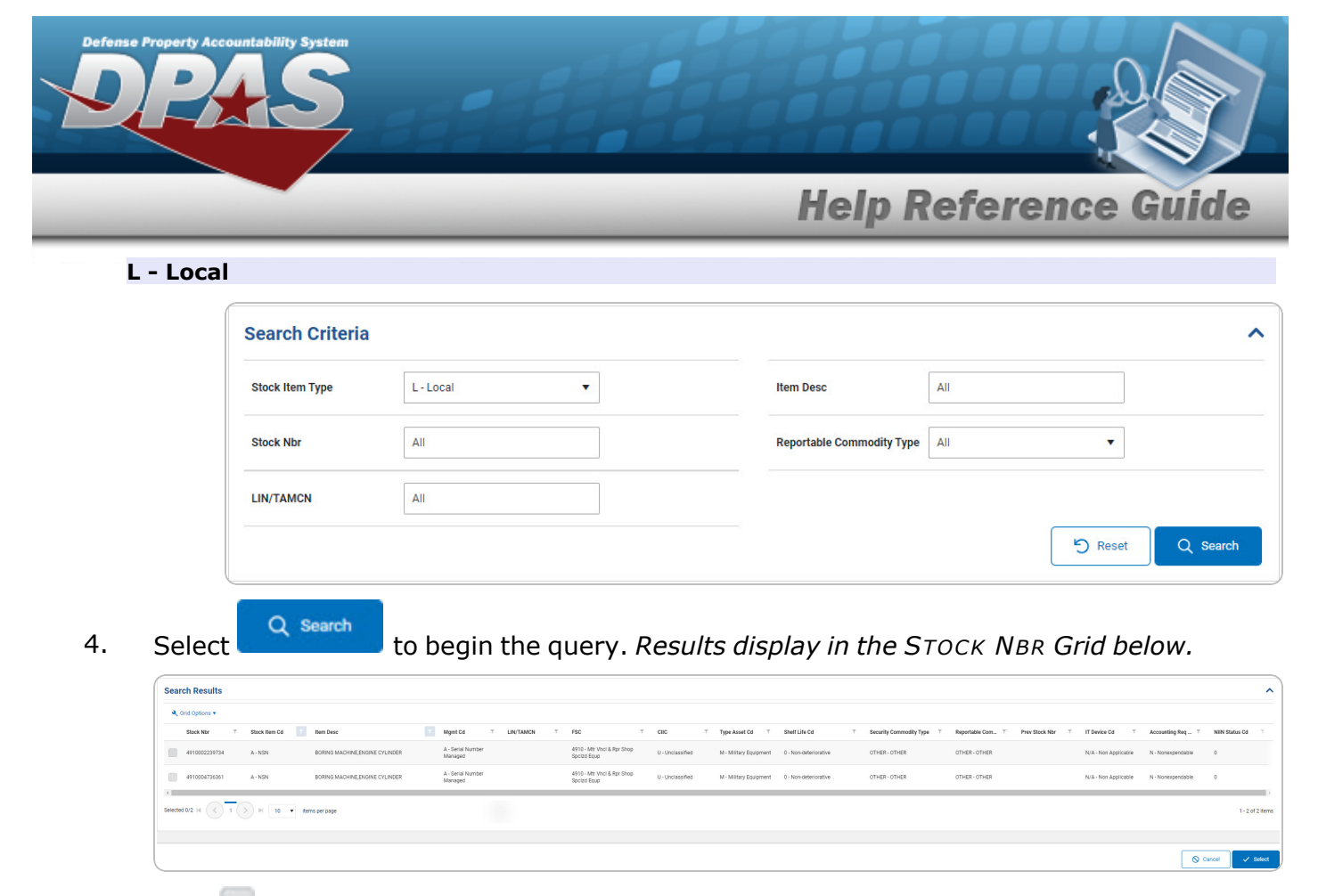

- 5. Click to select the desired STOCK NBR. *The record is highlighted.*
- $\checkmark$  Select 6. Select . *The pop-up window closes and the selected STOCK NBR appears in the previous screen.*

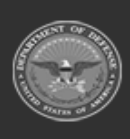

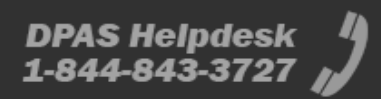